## **Instructions for Using Kenall Revit® Families**

- 1. Install/unzip all Kenall Revit® files into a common folder.
- 2. Within a Revit® Project (rvt) go to the pull-down menu: File/ Load from Library/ Load Family.
- 3. Navigate to the directory containing the Kenall Revit® Families.
- 4. Select Family as required from the Load Family Dialog Box and click Open. *Please note that our Lights must be Loaded via the Specify Types Dialog Box, see image below*
- 5. From the **Specify Types** Dialog Box, moving from left to right Filter out desired Family Types and click OK. *Note the small Pull-Down Arrows at the bottom right corner of each Parameter. Once the User has filtered down to a single Type, no more Filtering is required. All Kenall Type Filters correspond directly to their Kenall Spec Sheet unless denoted by an X or X/X.*

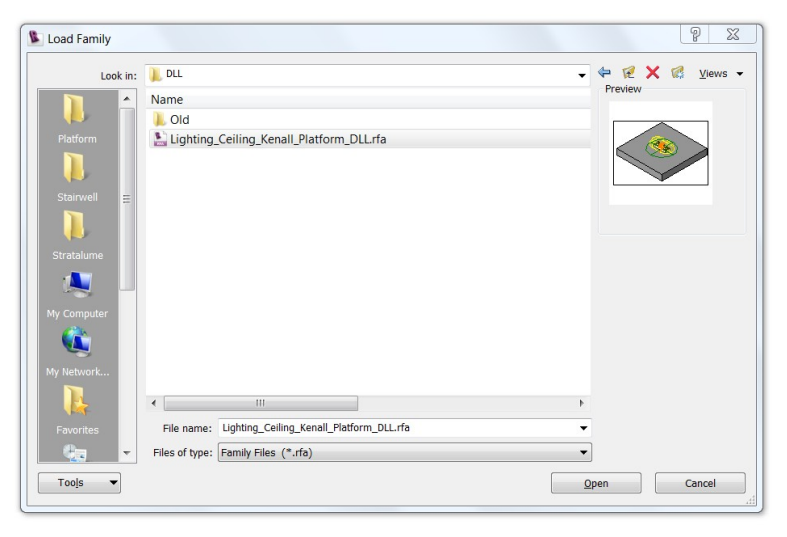

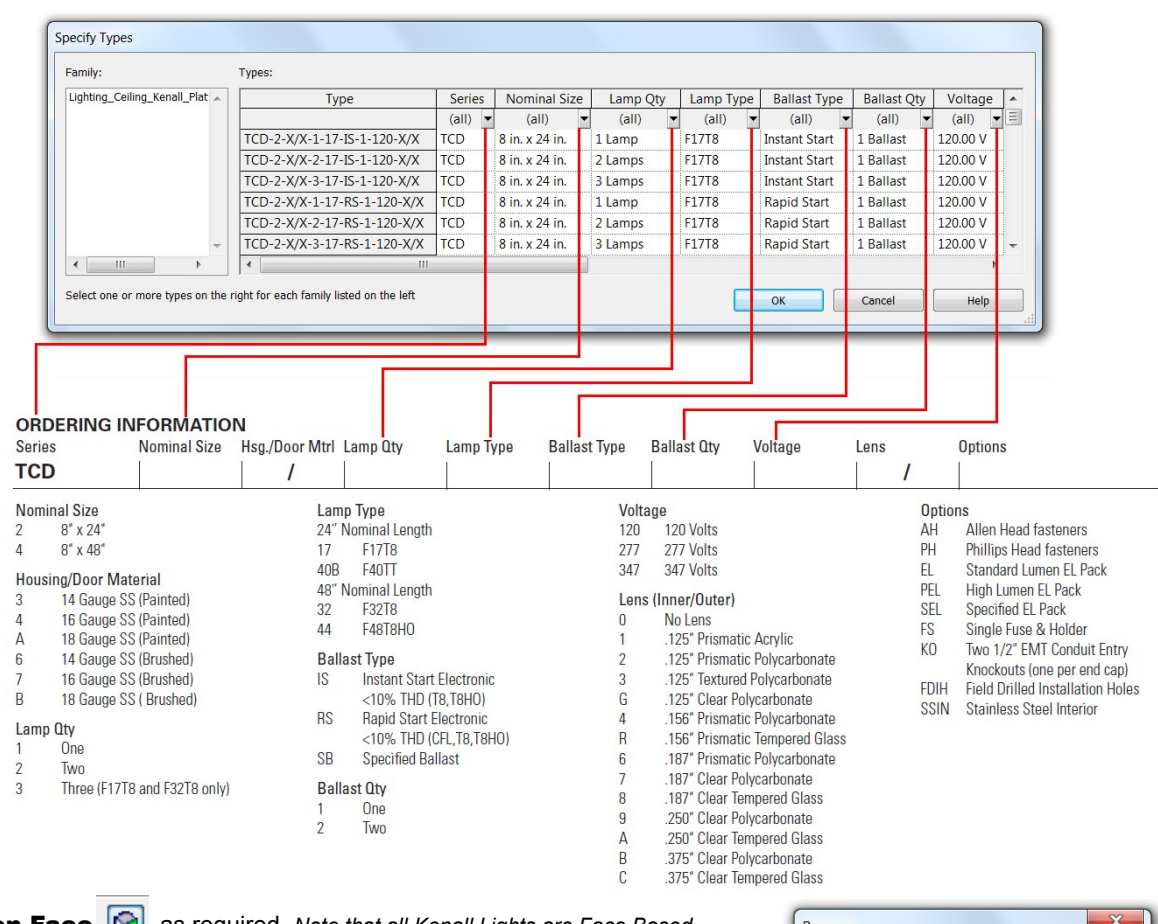

*Families.*

6. Place on Face **<b>a** as required. *Note that all Kenall Lights are Face Based* 

- 7. Select the Kenall Element that you just placed and go to the pull-down menu: Edit/ Properties.
- $\overline{\mathbf{x}}$ Rename TCD-2-X/X-3-17-IS-1-120-X/X Previous: New: TCD-2-X/X-3-17-IS-1-120-X/X OK Cancel
- 8. Click the **Edit/ New** Button and **Rename** the Type by replacing all missing Ordering Information (X, X/X). Kenall Light Options can also be added to the New Name of added to the Comments Column of the Revit Light Schedule at a later time.